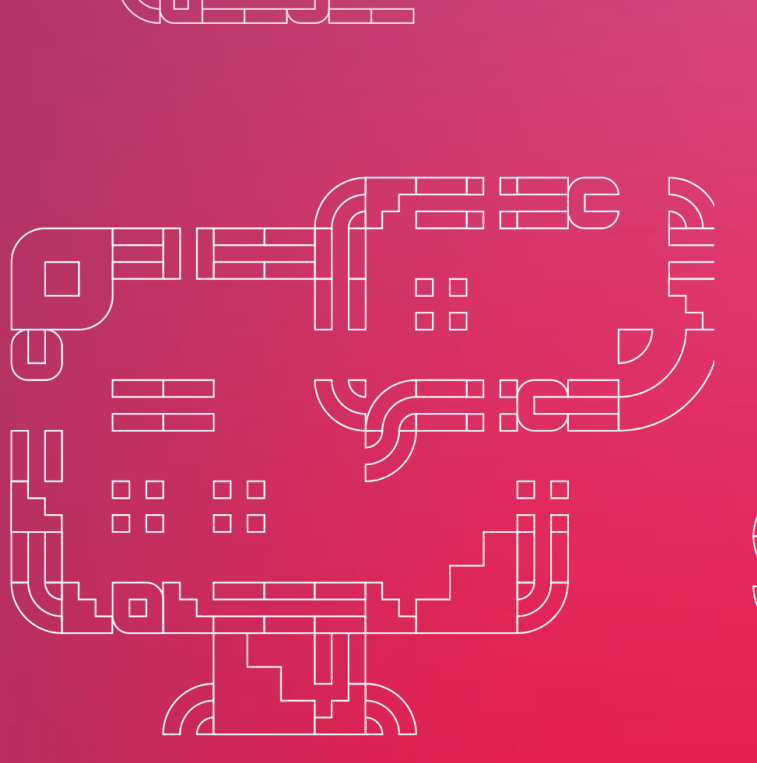

февраль 2019

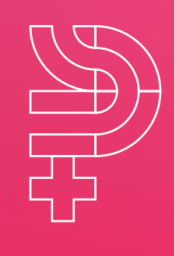

 $\oplus$ 

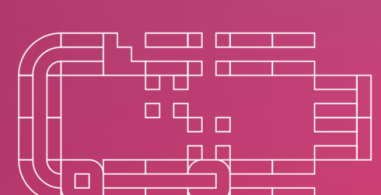

# Инструкция по настройке браузеров для работы в Интернет-банке (Windows)

**Инструкция пользователя**

**Faktura.ru** 

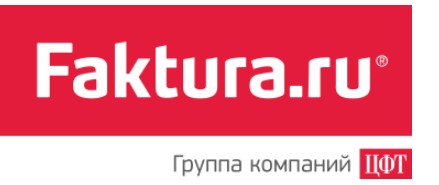

### Содержание

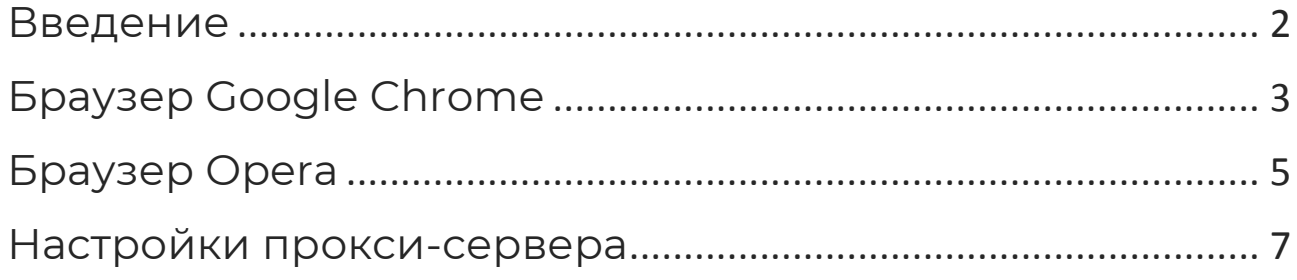

#### <span id="page-2-0"></span>Введение

Интернет-банк поддерживает работу в последних версиях браузеров Google Chrome, Opera, а также в браузере Internet Explorer не ниже версии 8.

Перед началом работы в Интернет-банке необходимо предварительно настроить компьютер для работы в системе. Для этого перейдите по [ссылке](https://faktura.ru/Support/SitePages/work_system.aspx) и следуйте инструкции на странице «Поддержка, настройка». Далее необходимо настроить браузеры [Google Chrome](#page-3-0) и [Opera.](#page-5-0) В документации приведены примеры настройки для Google Chrome версии 45.0 и Opera версии 35.0. Браузер Internet Explorer не требует дополнительной настройки.

\*Если доступ в Интернет осуществляется через прокси-сервер, то для работы в Интернет-банке в любом из поддерживаемых браузеров необходимо указать [настройки соединения](#page-7-0) с прокси-сервером.

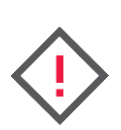

<u>.</u>

**Если на компьютере, который вы собираетесь использовать для работы с Интернет-банком, для вашей учетной записи не предоставлены права Администратора, то перед первым входом в Интернет-банк вам необходимо их получить.**

Чтобы получить права Администратора:

- 1. Перейти в меню «Пуск» / «Все программы» / «Интернет-банк»
- 2. В папке «Обслуживание» выбрать опцию «Настроить компьютер для работы в Интернет-банке».

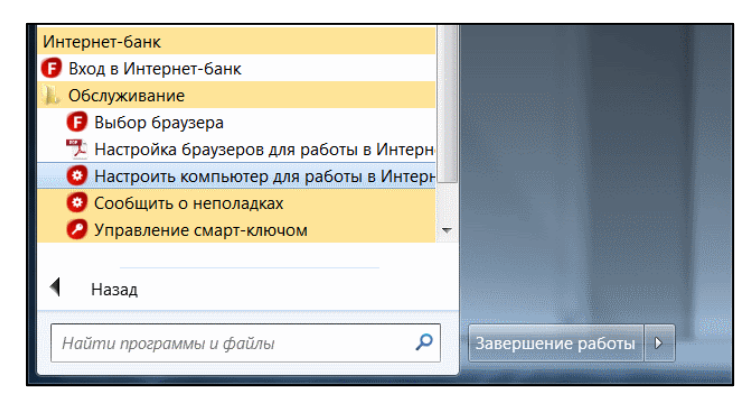

Для работы в Интернет-банке необходимо использовать 32-битные версии браузеров.

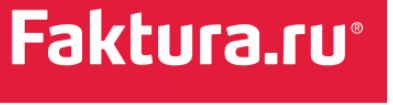

# <span id="page-3-0"></span>Браузер Google Chrome

Перед началом работы в Интернет-банке с помощью браузера Google Chrome версии 42.0 и выше:

- 1. Установите [расширение для браузера Google Chrome](https://chrome.google.com/webstore/detail/%D0%B8%D0%BD%D1%82%D0%B5%D1%80%D0%BD%D0%B5%D1%82-%D0%B1%D0%B0%D0%BD%D0%BA-fakturaru/fmpmimlmjgfnplmmfenbpgikbdgjcdim?hl=ru):
	- а) На странице расширения нажмите «Установить»

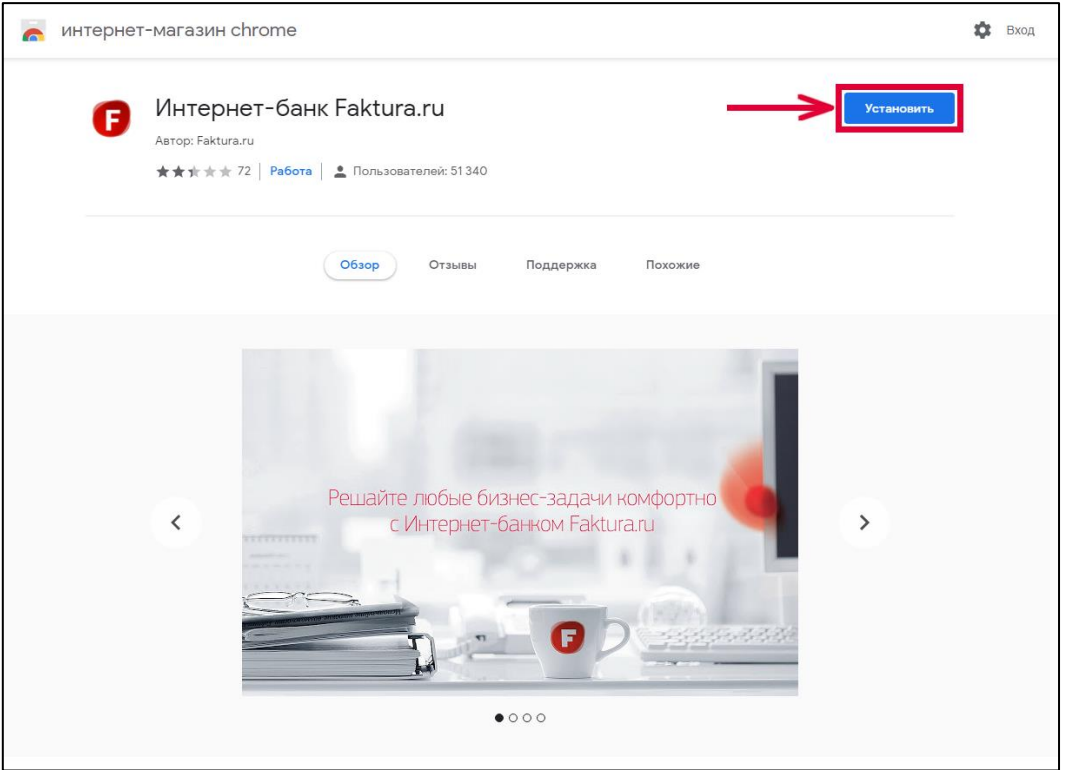

б) В открывшемся окне нажмите «Установить расширение»

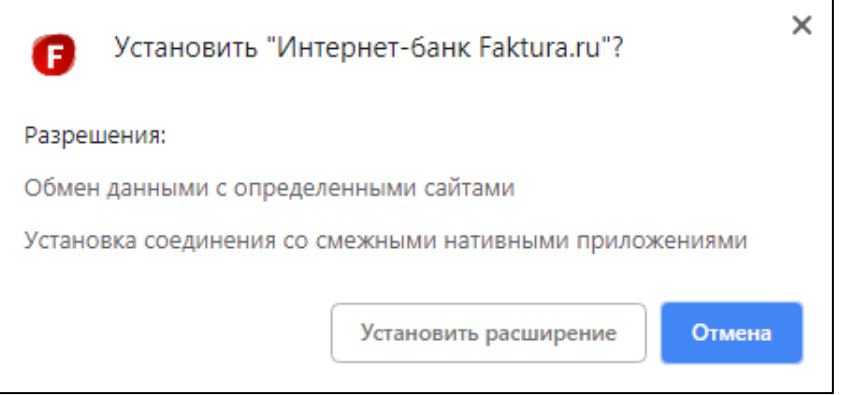

Расширение будет добавлено в Google Chrome.

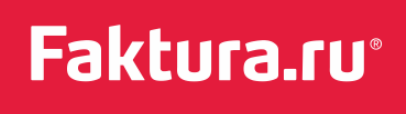

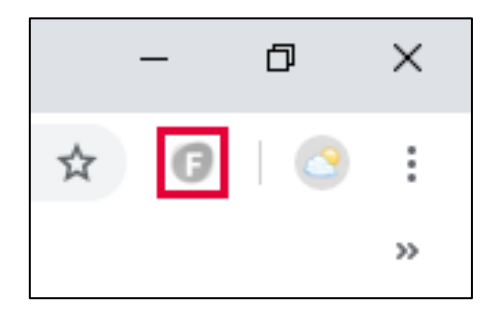

2. Закройте и заново откройте браузер. Теперь вы можете выполнить вход в Интернет-банк.

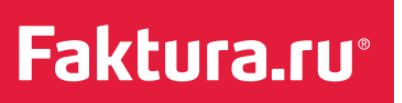

## <span id="page-5-0"></span>Браузер Opera

Перед началом работы в Интернет-банке с помощью браузера Opera версии 31.0 и выше:

- 1. Установите [расширение для браузера](https://addons.opera.com/ru/extensions/details/internet-bank-fakturaru/?display=ru) Opera:
	- а) На странице расширения нажмите «+Добавить в Opera»

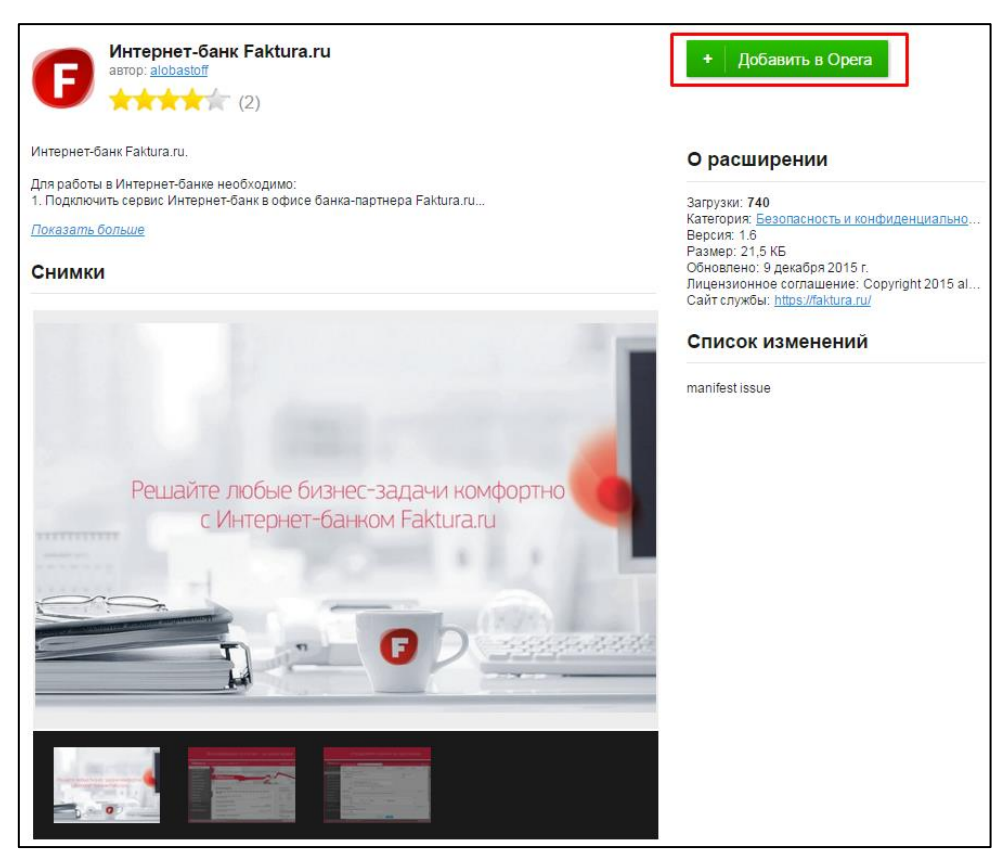

Расширение будет добавлено в Opera.

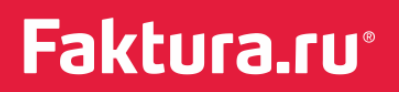

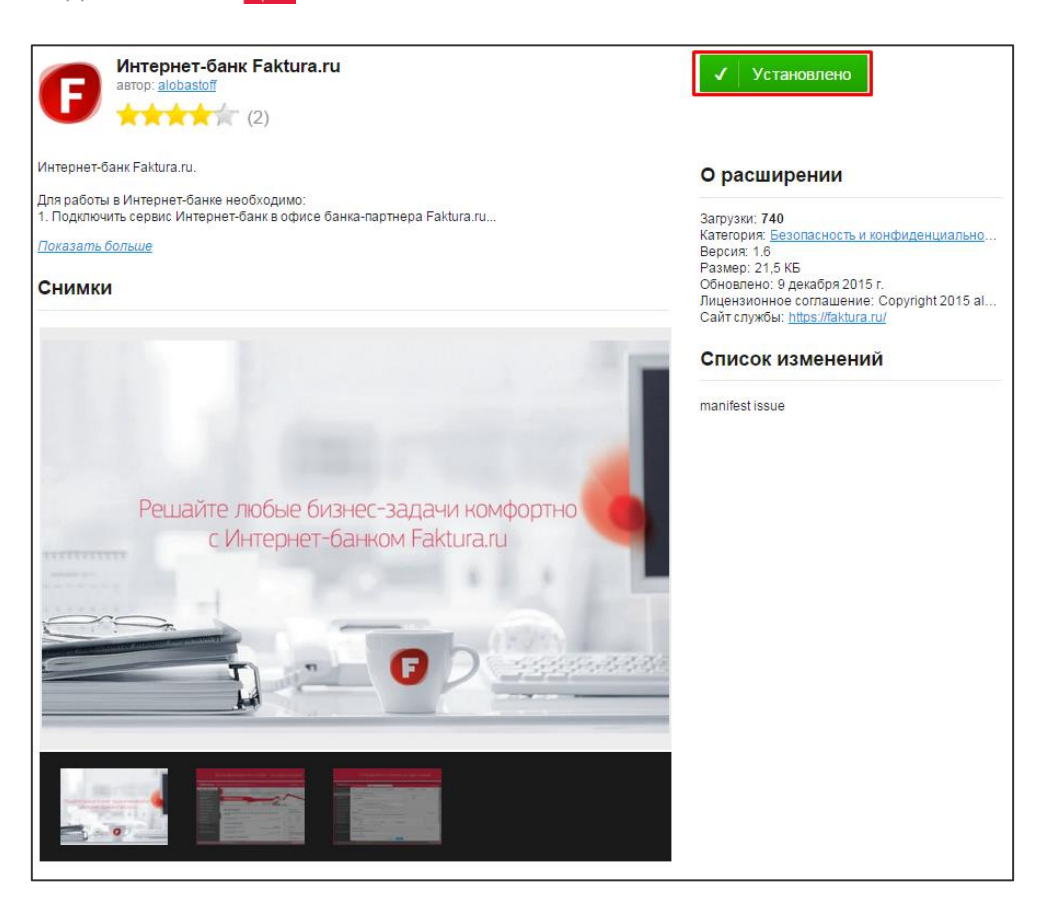

2. Закройте и заново откройте браузер. Теперь вы можете выполнить вход в Интернет-банк.

**Faktura.ru**®

## <span id="page-7-0"></span>Настройки прокси-сервера

- 1. В меню «Пуск» в списке «Все программы» откройте папку «Java»
- 2. Выберите раздел «Configure Java» («Настройки Java»)
- 3. В открывшемся окне «Java Control Panel» («Панель управления Java») нажмите кнопку «Network settings» («Настройки соединения»)

![](_page_7_Picture_91.jpeg)

- 4. В открывшемся окне выберите опцию «Use proxy server» («Использовать прокси-сервер»)
- 5. Укажите адрес и порт для соединения

![](_page_8_Picture_74.jpeg)

6. Нажмите кнопку «Advanced…» («Расширенная настройка»)

digi+al bank:ng

ecosyst=m

7. В открывшемся окне установите галочку в поле «Use same proxy server for all protocols» («Использовать тот же прокси-сервер для всех протоколов»)

![](_page_8_Picture_75.jpeg)

- 8. Нажмите «ОК», чтобы сохранить изменения в расширенных настройках
- 9. Нажмите «ОК», чтобы сохранить изменения в стандартных настройках